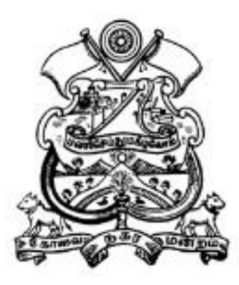

# **PROCESS TO APPLY NEW D&O LICENSE**

田 ☆

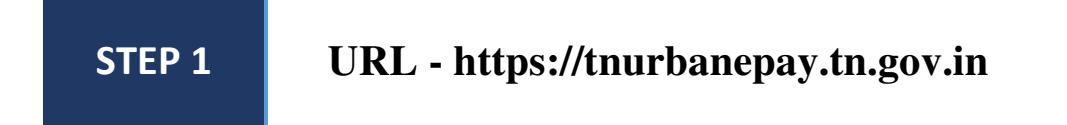

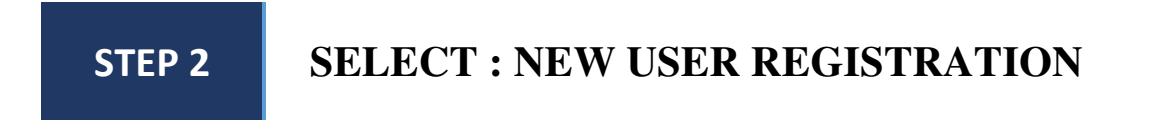

 $\leftarrow$   $\rightarrow$   $C$   $\quad$   $\bullet$  tnurbanepay.tn.gov.in

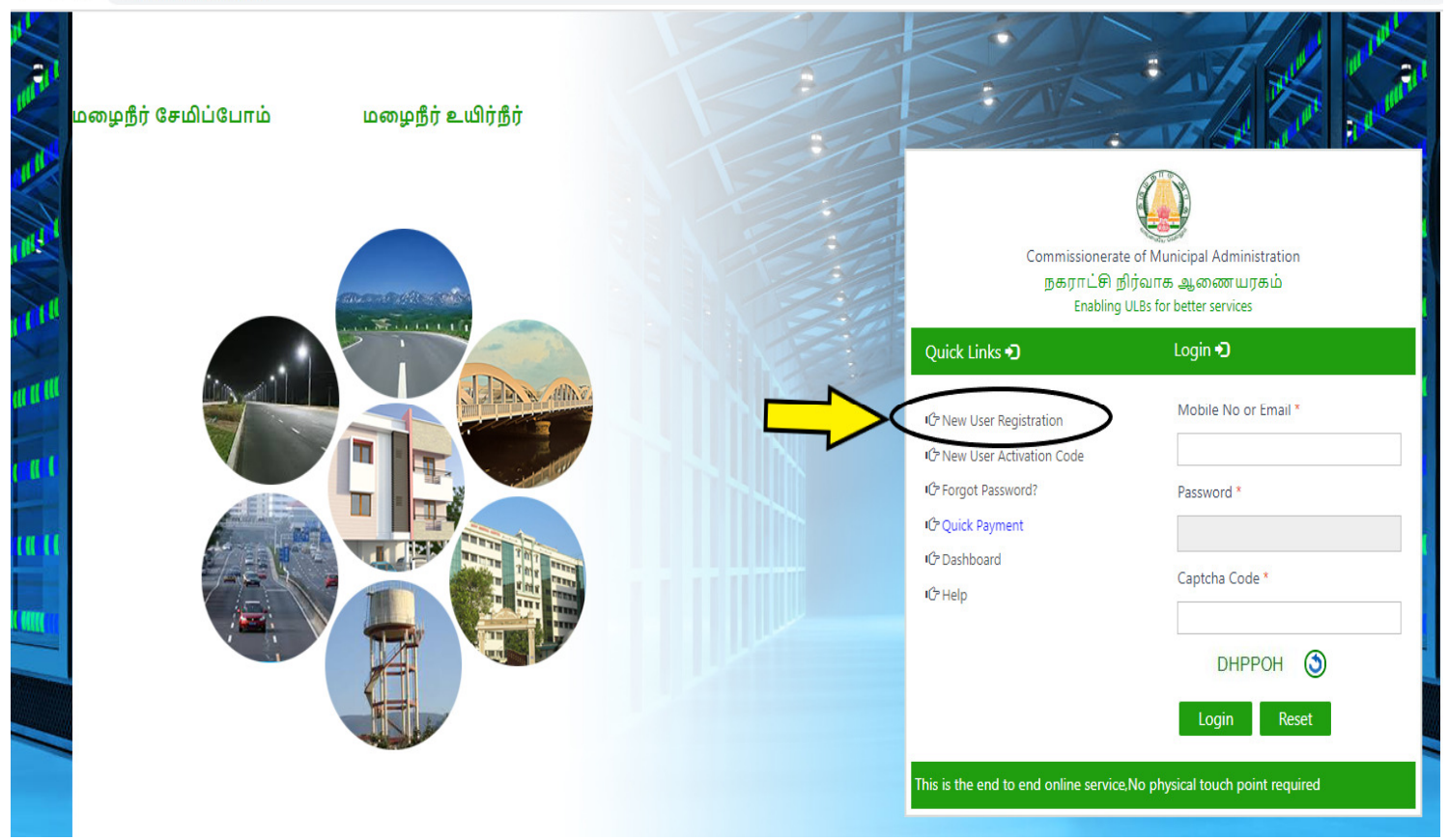

# **UNDER NEW REGISTRATION : FILL THE USER DETAILS AND CLICK SUBMIT**

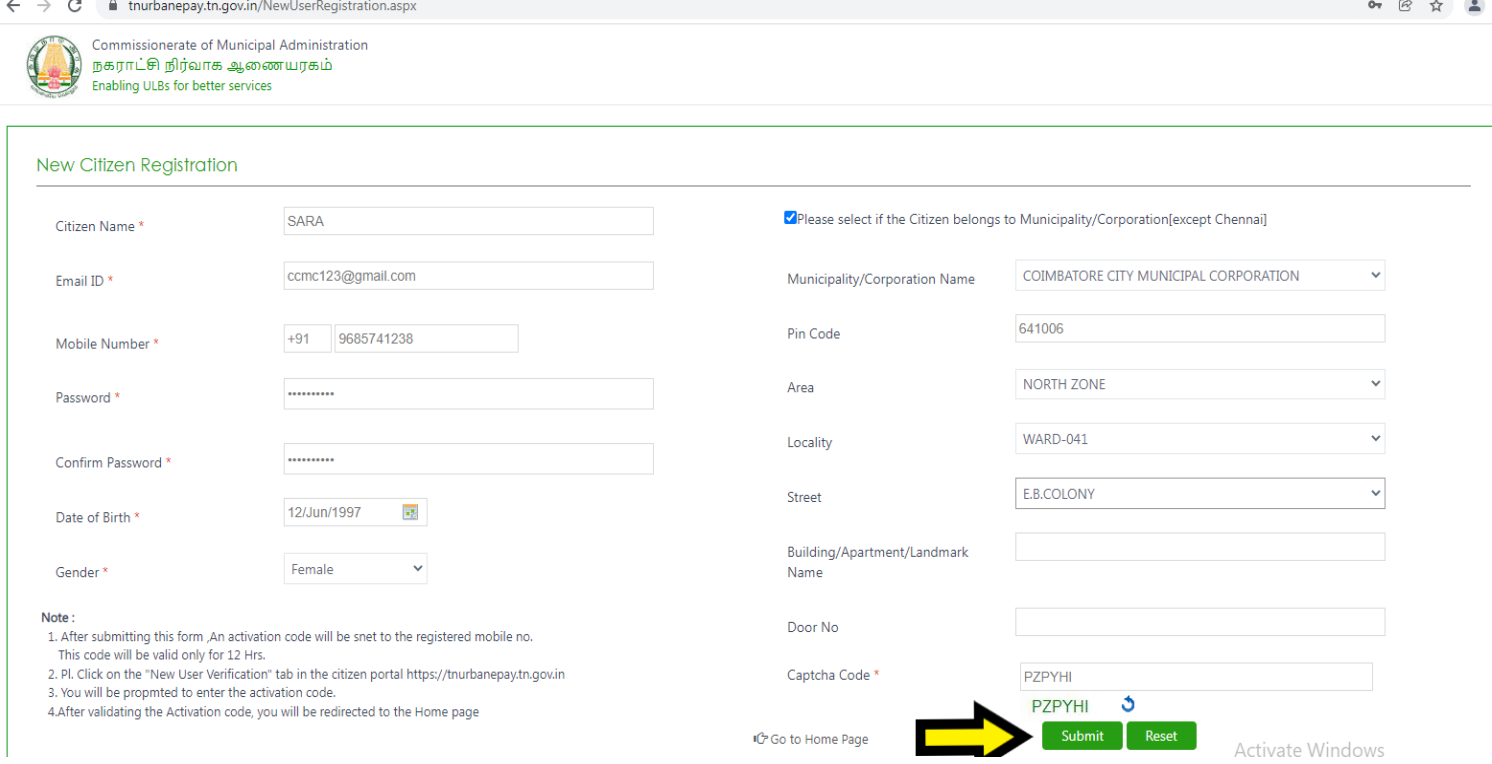

**AFTER SUBMITTING : ACTIVATION CODE WILL BE SENT TO REGISTERED MOBILE NUMBER** 

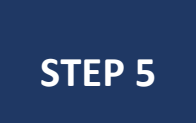

**STEP 4** 

**STEP 3** 

## **CLICK**  $\rightarrow$  **NEW USER ACTIVATION CODE IN HOME PAGE**

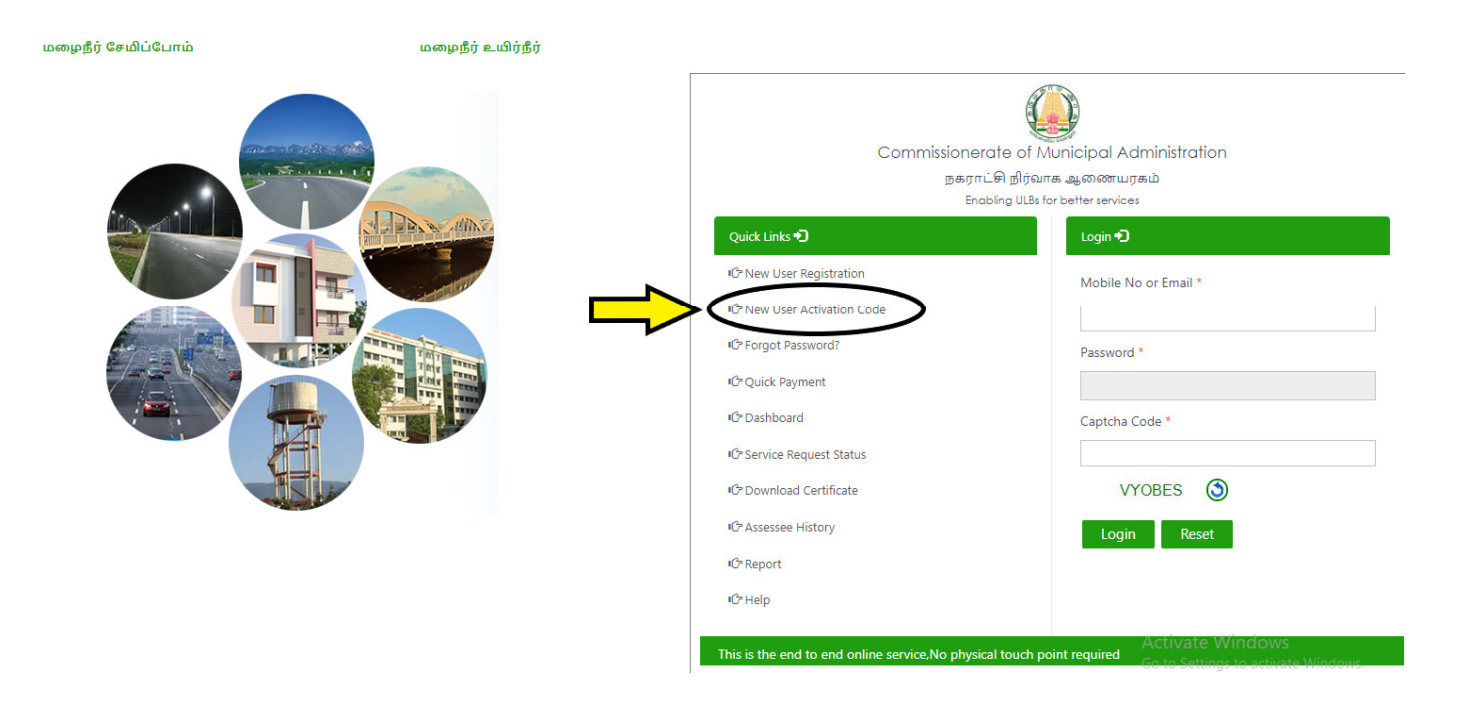

### **STEP 6 ENTER YOUR MOBILE NUMBER AND ACTIVATION CODE**

 $\rightarrow$   $\mathbf{C}$  **a** tnurbanepay.tn.gov.in/ActivationCode.aspx  $\leftarrow$ 

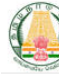

Commissionerate of Municipal Administration நகராட்சி நிர்வாக ஆணையரகம் Enabling ULBs for better services

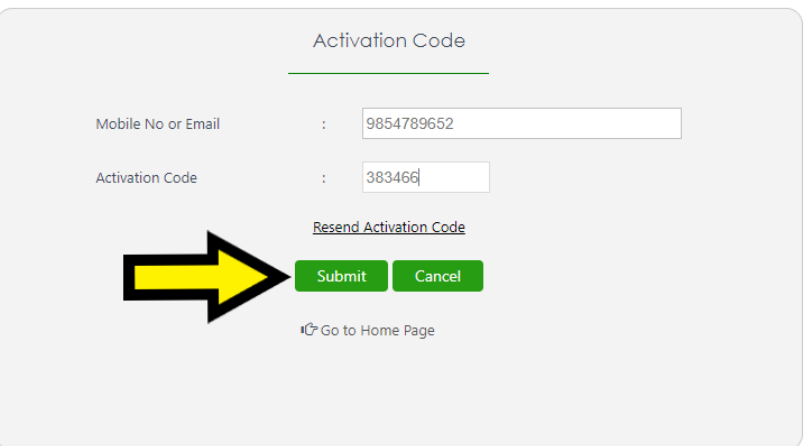

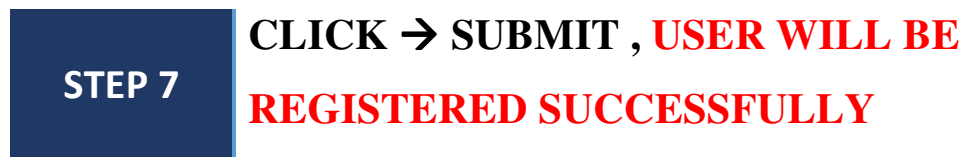

 $\leftarrow ~~\rightarrow ~~ \textbf{C} \qquad \textbf{\'et} ~~ \text{t} \text{nurbanepay.th.gov.in/Activation}$ 

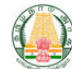

Commissionerate of Municipal Administration நகராட்சி நிர்வாக ஆணையரகம் Enabling ULBs for better services

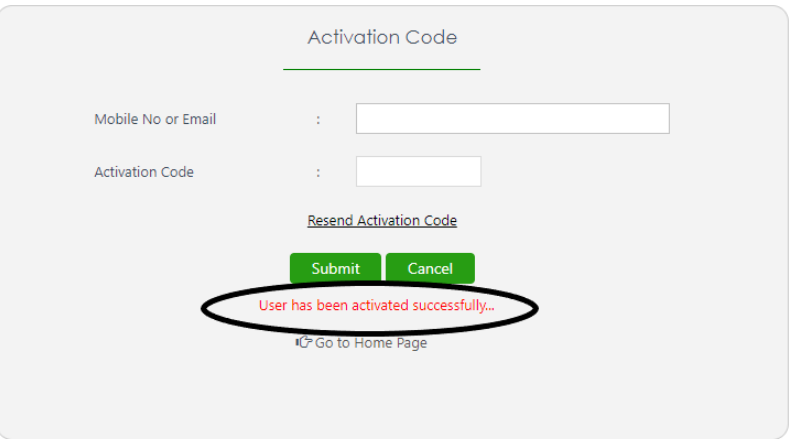

## **STEP 8 LOGIN WITH YOUR USERID AND PASSWORD**

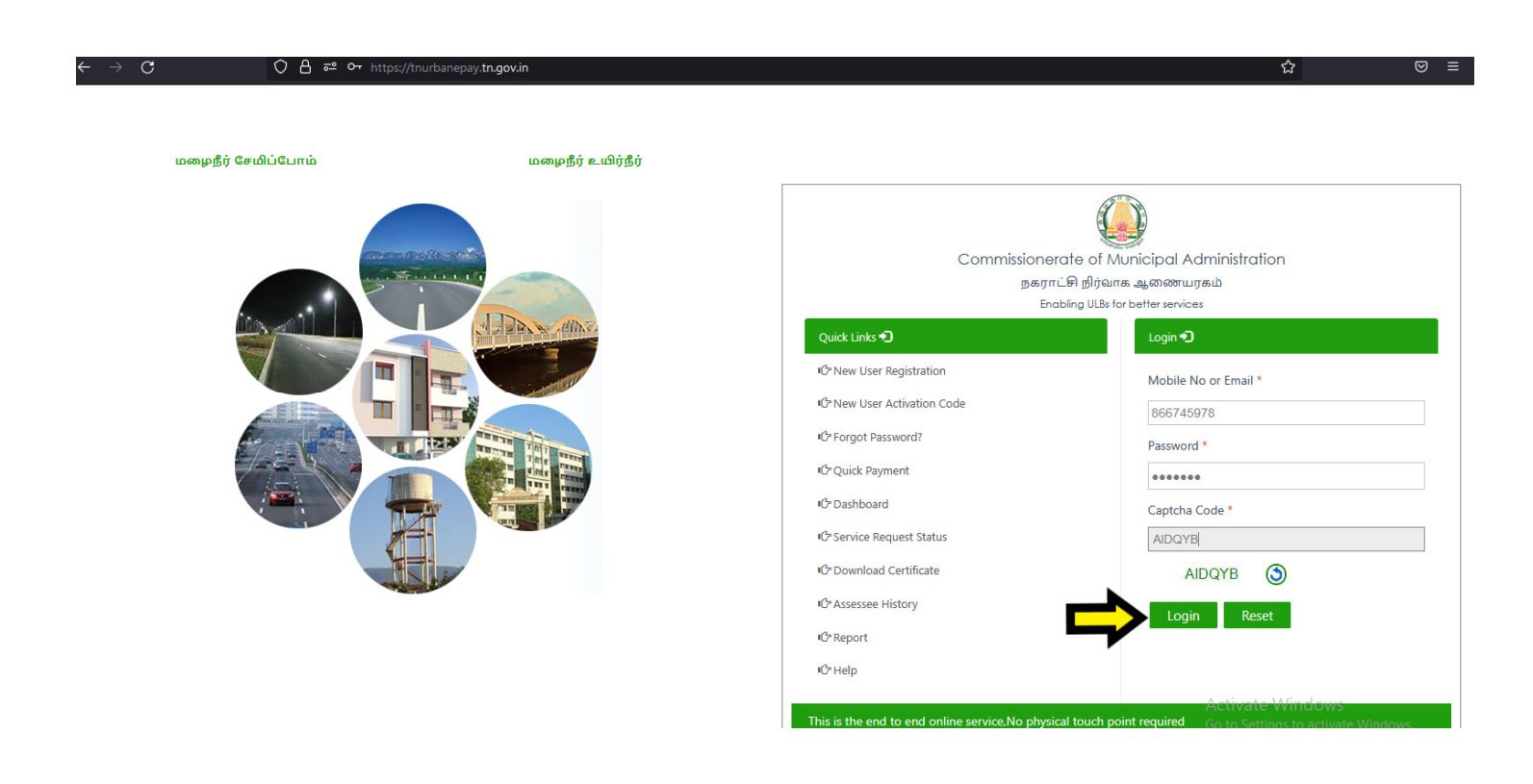

### **STEP 9 IN CITIZEN WEB PORTAL CLICK SERVICE REQUEST CREATE**

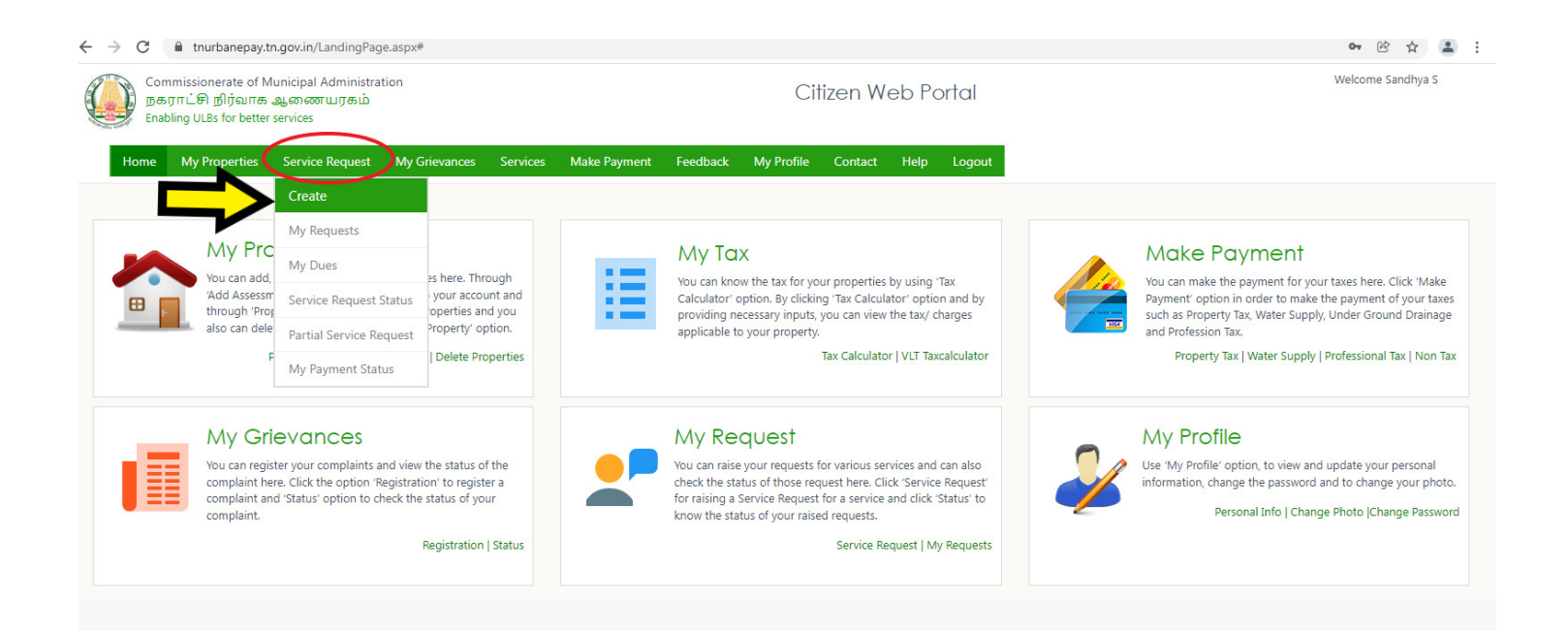

**STEP 10 SELECT NAME OF ULB**  $\rightarrow$  **COIMBATORE CITY MUNICIPAL CORPORATION SERVICE CATOGERYTRADE LICENCE SERVICE NAME NEW TRADE LICENSE REQUEST** 

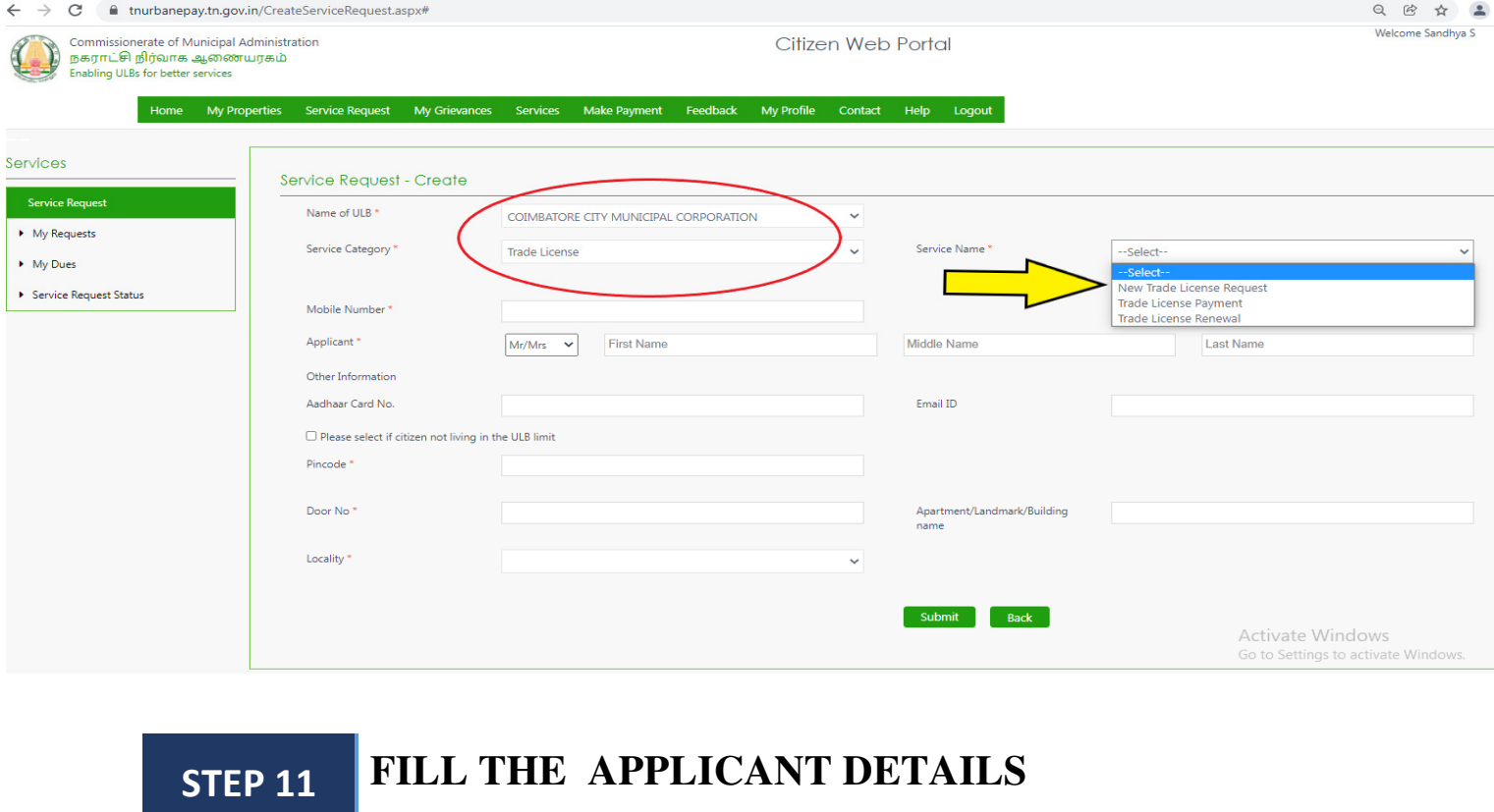

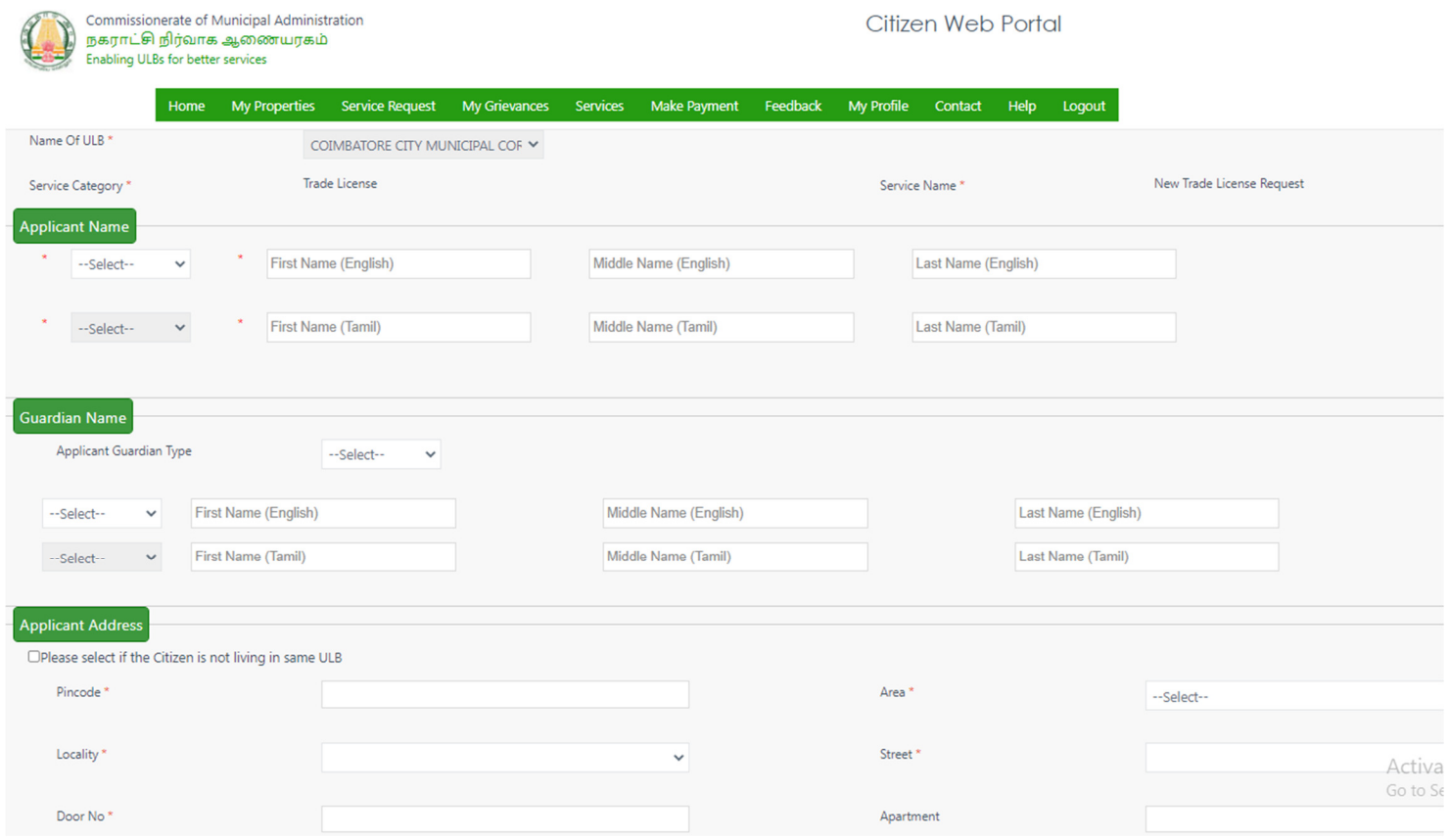

## **STEP 12 CLICK**  $\rightarrow$  **VIEW FOR TRADE RATE**

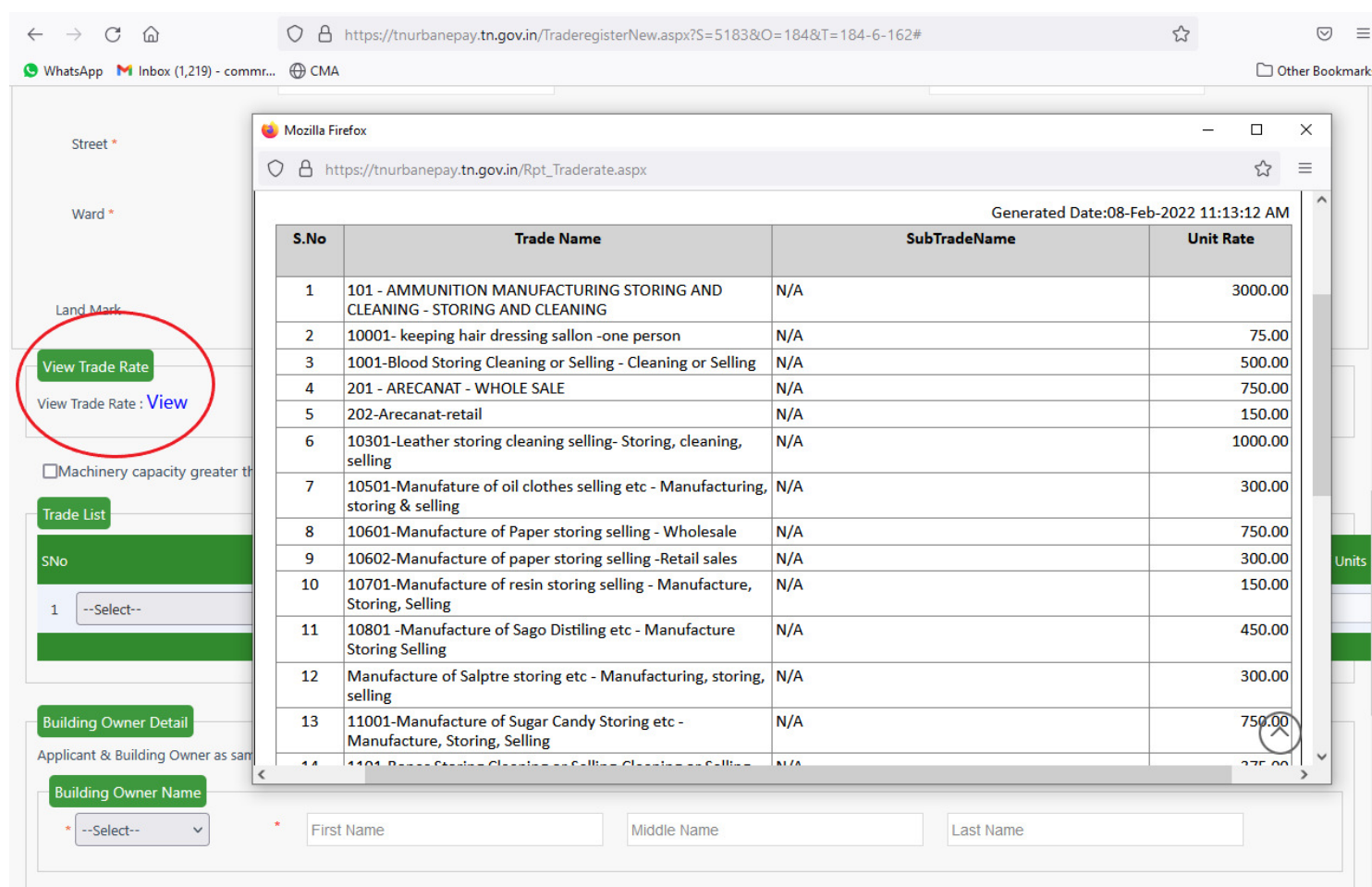

**STEP 13**  BASED ON SELECTED TRADE  $\rightarrow$  UNIT VALUE **TEXT BOX WILL BE ENABLED FILL THE UNIT VALUE** 

#### $\vdash \rightarrow C \quad \text{w}$ O A https://tnurbanepay.tn.gov.in/TraderegisterNew.aspx?S=5183&O=184&T=184-6-162#

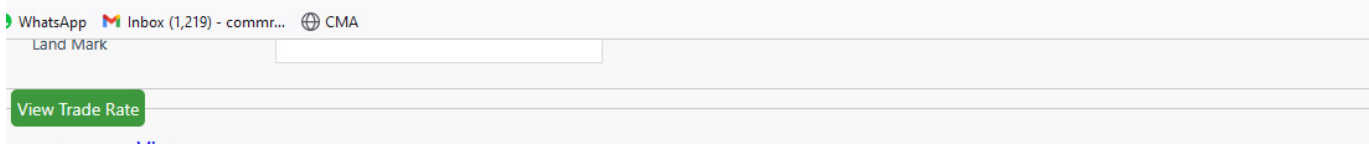

### View Trade Rate: View

### $\Box$ Machinery capacity greater than equal to 5 HP

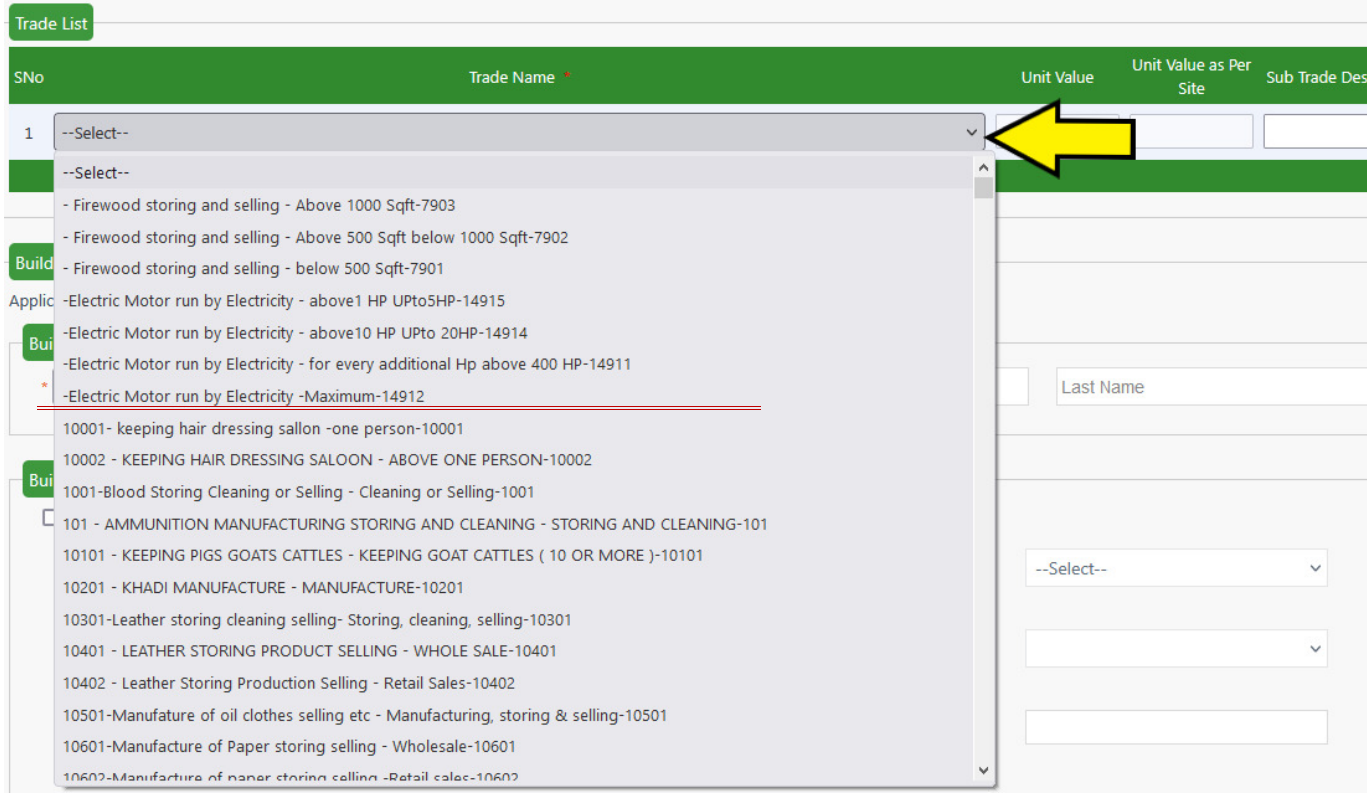

## **STEP 13 CHOOSE FILE > TO UPLOAD DOCUMENTS THEN VERIFY ALL THE DETAILS AND CLICKSUBMIT**

### NOTE:

MANDATORY DOCUMENTS {Document Size (Max 1MB)}

- ADDRESS PROOF
- ID PROOF
- COPY OF SALE DEED/ LEASE DEED/ GIFT DEED

 $\stackrel{\wedge}{\omega}$ 

# - **SUBMITTED APPLICANT REQUEST WILL BE FORWARD TO CONCERNED WARD SI's**

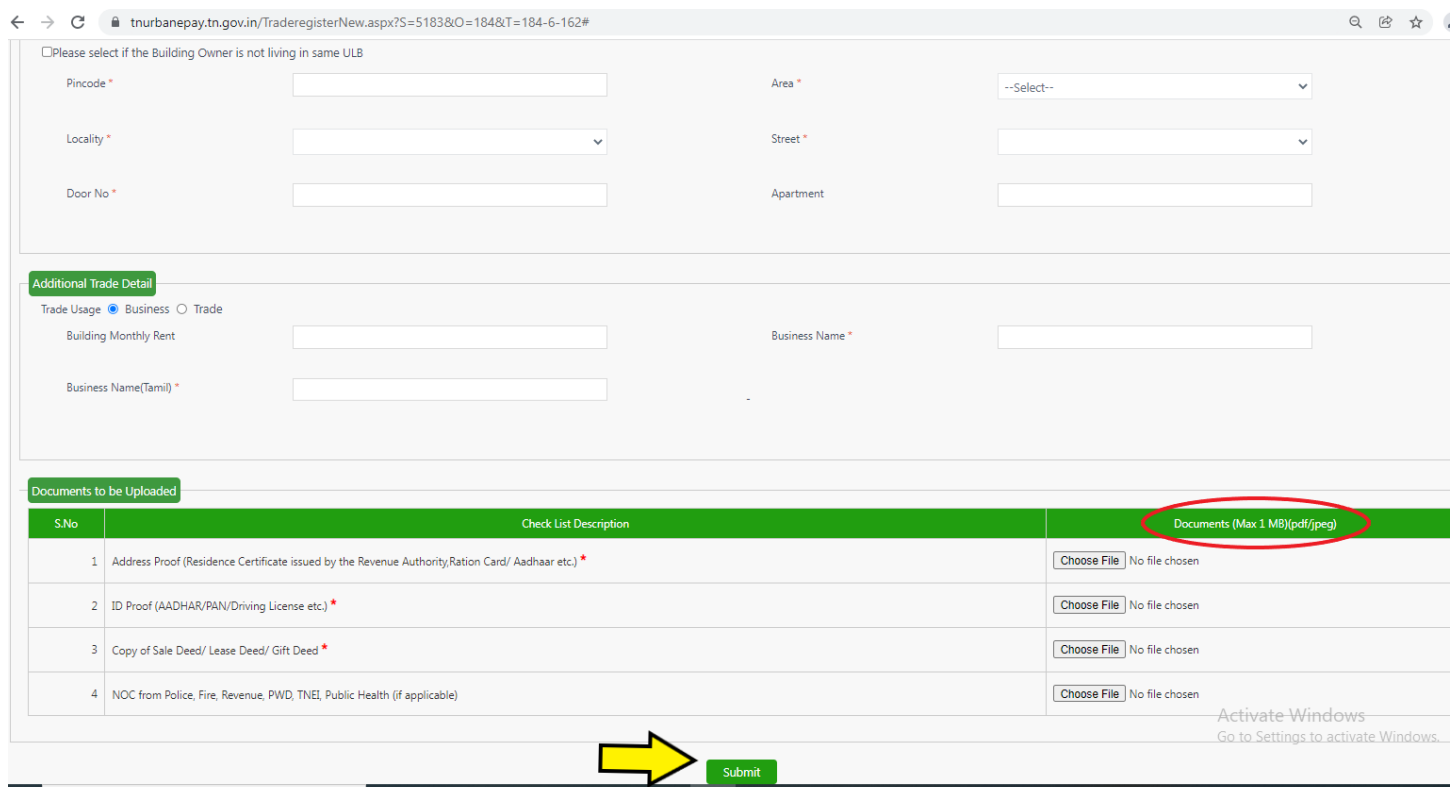